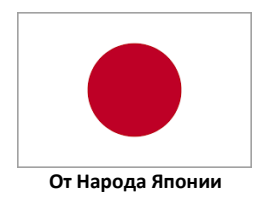

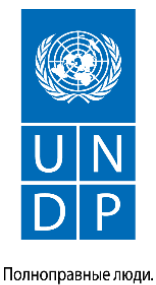

Устойчивые страны.

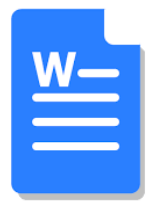

## **КАК СОЗДАТЬ НУМЕРОВАННЫЙ ИЛИ МАРКИРОВАННЫЙ СПИСОК, ТАБЛИЦЫ**

Для того чтобы в набираемом тексте создать список или разделы необходимо поставить нумерацию или маркеры с абзацного отступа. Как их поставить?

## **Как создать нумерованный текст**

Шаг 1: Чтобы создать нумерованный список, щелкните значок **«Нумерации»** в панели инструментов. В тексте появится первый пункт.

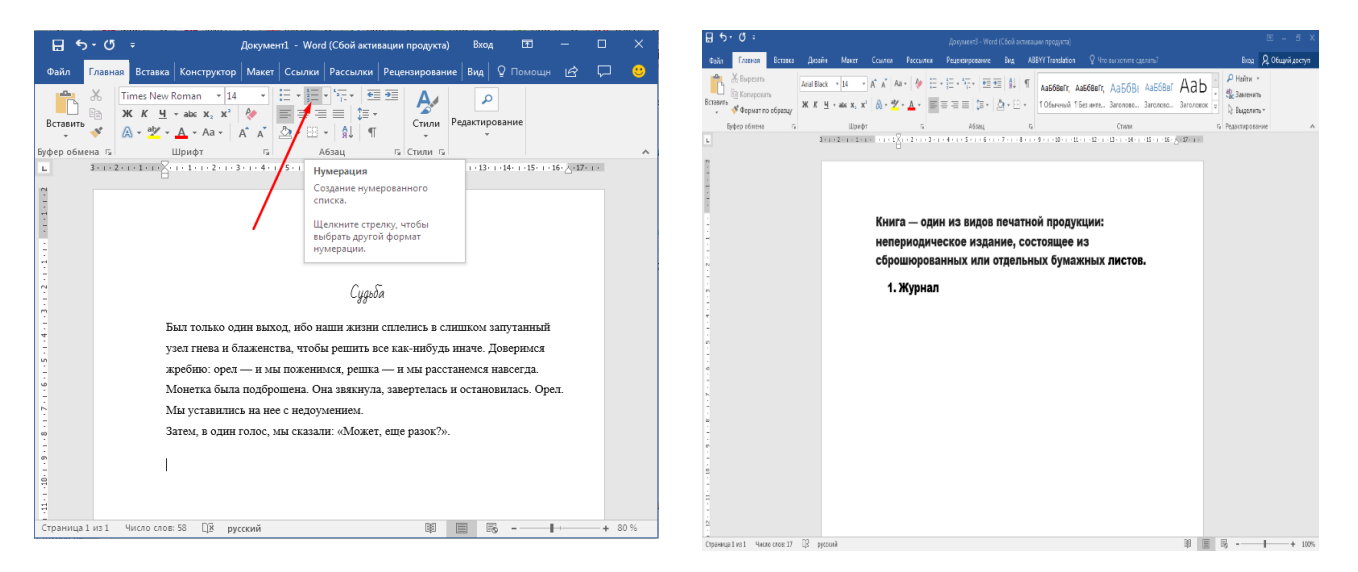

Шаг 2: Начните вводить текст. По окончании набора текста нажмите на кнопку **«Enter»** на клавиатуре. Появится второй пункт. И так далее.

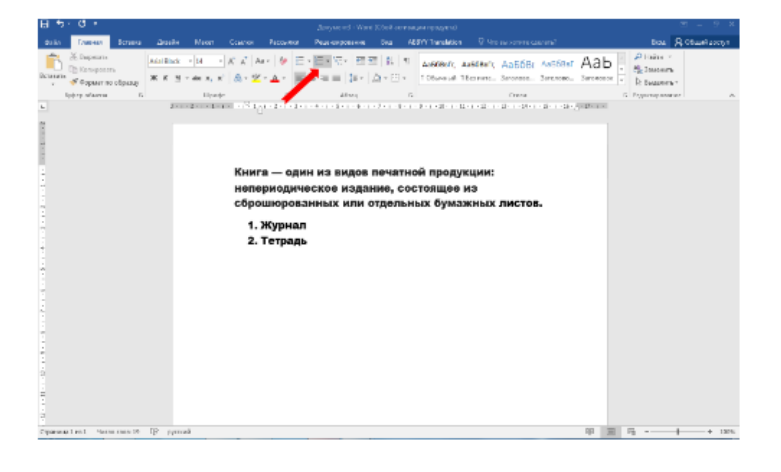

## **Как создать маркированный текст**

Маркированный список создается по такому же принципу, единственное отличие заключается в Шаге 1. Вместо значка **«Нумерация»** в панели инструментов, нажмите на кнопку **«Маркеры»** - она расположена левее.

Есть еще один способ создания списка. Сначала введите все пункты списка, каждый обязательно с новой строки. Когда все пункты набраны, выделите их все и нажмите либо на значок **«Нумерации»**, либо на **«Маркеры»**, в зависимости от того, какой именно список вам нужен.

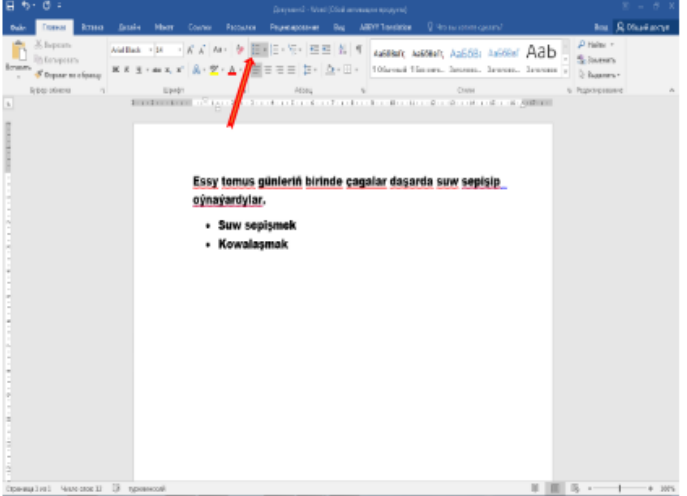

## **Как создать таблицу**

Шаг 1: В верхней панели инструментов найдите вкладку **«Вставка».** Нажмите на нее и найдите **«Таблица».** Перед вами откроется окно, в котором нужно выбрать количество ячеек. Для этого на появившейся панели нажмите на **«Вставить таблицу».**

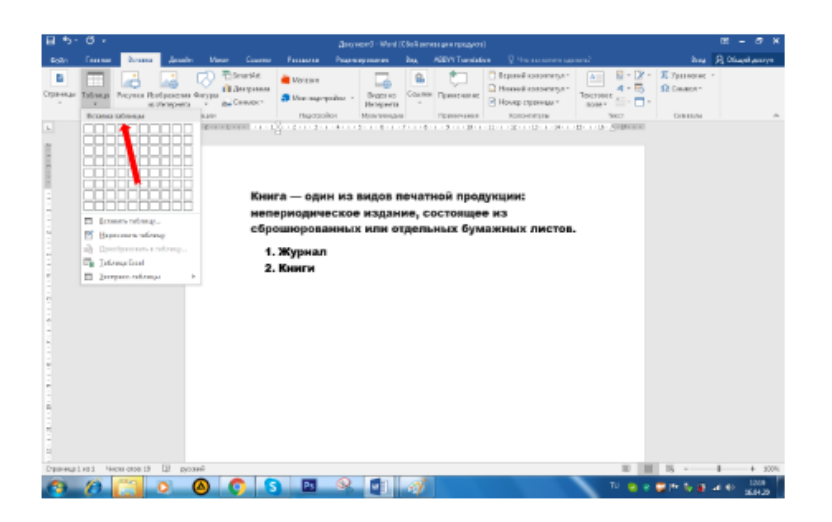

Шаг 2: Заполните поля. Если понадобится вставить дополнительные линии и колонки, щелкните левой кнопкой мыши в области таблицы. В появившемся меню нажмите **«Вставить»** и выберите подходящий вариант.

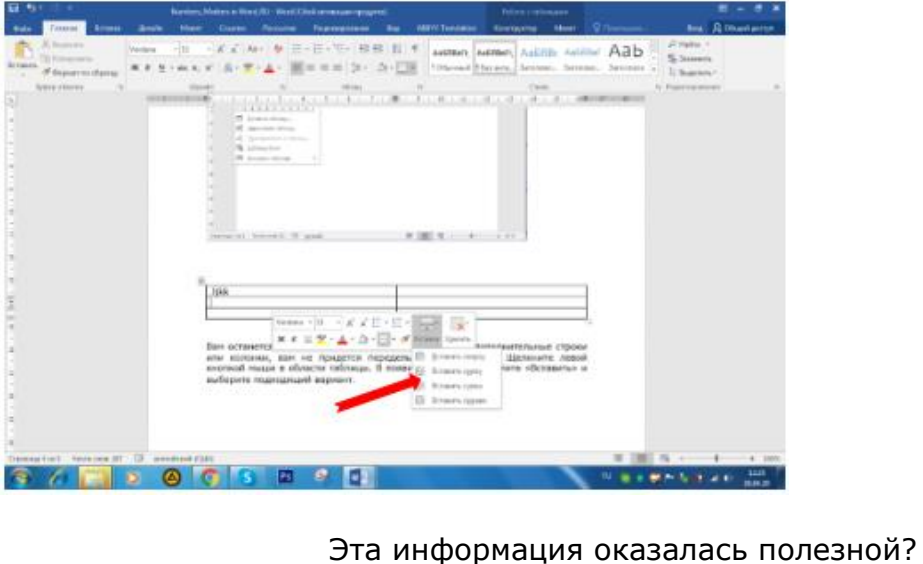

#mendowrebap #modern #вногусовременем #turkmenistan #turkmen #ahal #ashgabat #mary #lebap #balkan #dashoguz #turkmenoglan #turkmengyzy #turkmentalyp #bizturkmen

Да Нет

Данный материал подгoтовлен в рамках Молодежного проекта ПРООН, финансируемого Правительством Японии, и проводимого в сотрудничестве с Министерством труда и соцальной защиты населения Туркменистана и Молодежной организацией Туркменистана имени Магтымгулы.